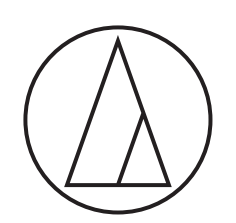

# ATDM-0604

# **Manual de usuario**

Web Remote Manager

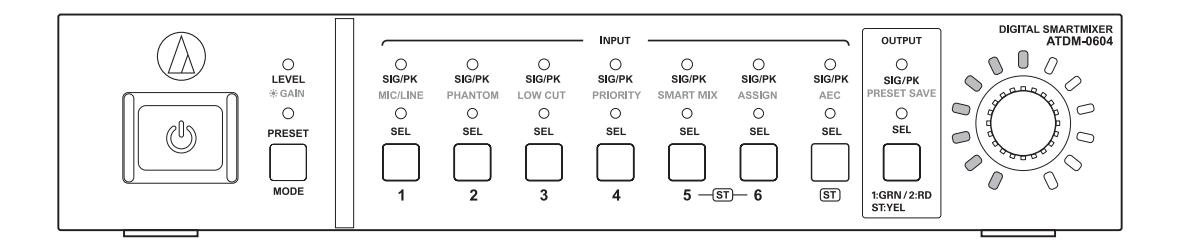

# **Web Remote Manager**

### **¿Qué es Web Remote Manager?**

- Esta es una aplicación que permite aplicar ajustes remotos web en un entorno offline.
- Los datos de ajustes editados con esta aplicación se pueden guardar en un archivo. Este archivo después puede recuperarse para editar los datos de ajustes.
- Cuando se conecta un dispositivo a la misma red, este se detecta. El archivo de ajustes creado previamente en un entorno offline se puede recuperar para aplicar los datos de ajustes al dispositivo detectado.
- Cuando utilice esta aplicación, lea también el manual de usuario suministrado con el dispositivo.

#### **Ejemplo de caso de uso 1**

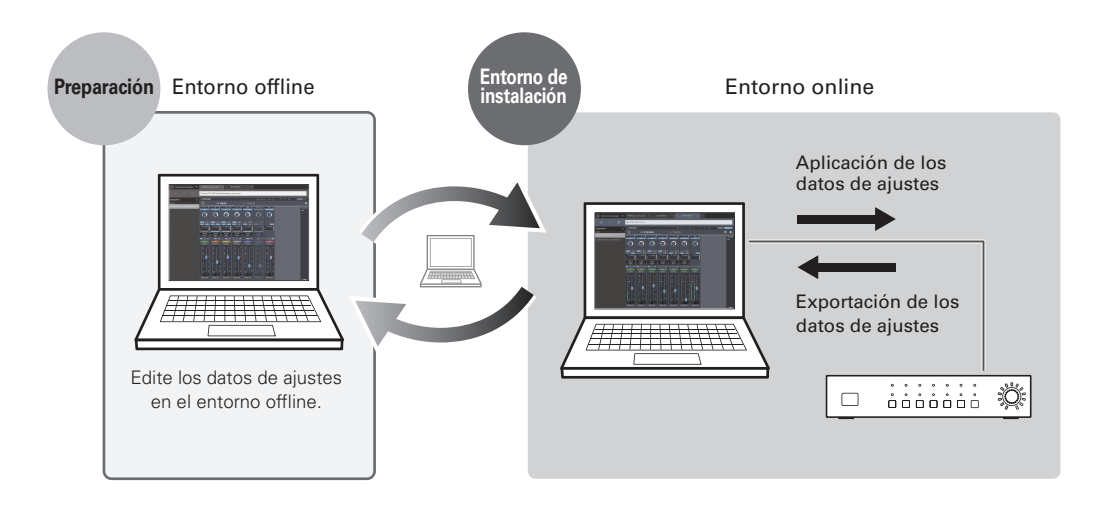

#### **Ejemplo de caso de uso 2**

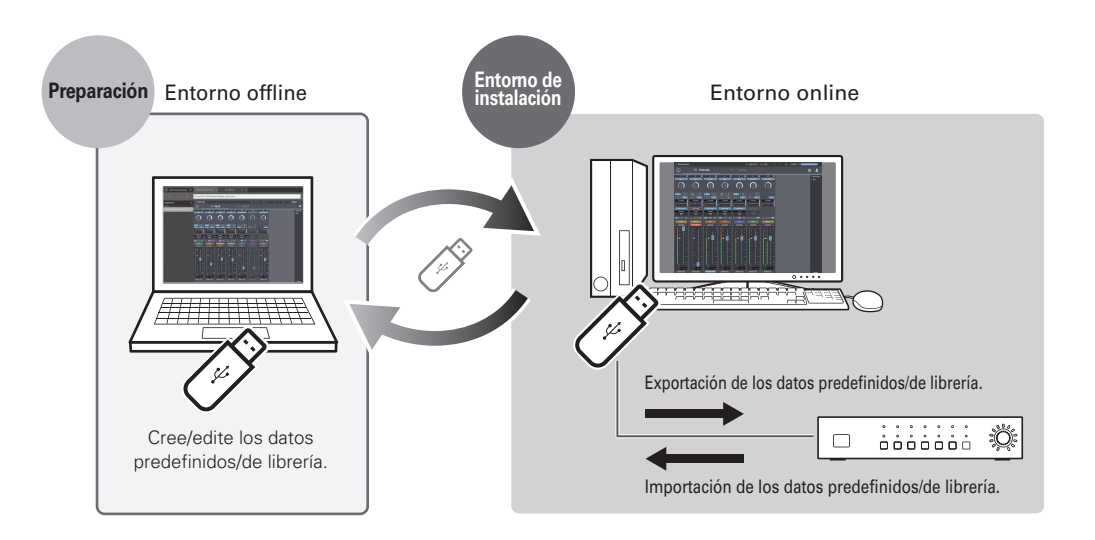

# **Web Remote Manager**

### **Entorno recomendado**

Esta aplicación es para PC. No es compatible con tabletas ni smartphones.

#### **Sistemas operativos compatibles con Web Remote Manager**

- Microsoft Windows 7 o posterior
- Apple OS X10.11 El Capitan o posterior

### **Navegadores web recomendados para Web Remote**

- Microsoft Internet Explorer 11 (Windows)
- Google Chrome versión 56 o posterior (Windows)
- Mozilla Firefox versión 52 o posterior (Windows)
- Safari 10 o posterior (OS X)

### **Instalación de Web Remote Manager**

- 1. Descargue el instalador de Web Remote Manager en el dispositivo. • Puede descargarlo desde el sitio web de Audio-Technica (www.audio-technica.com) de su país o región.
- 2. Haga doble clic en el archivo "setup.exe" descargado.
	- Se abre el Asistente de configuración.
- 3. Siga las instrucciones en pantalla para instalar Web Remote Manager.
	- Una vez completada la instalación, en el escritorio aparece el icono de "Web Remote Manager".

### **Cómo ver la pantalla de Web Remote Manager**

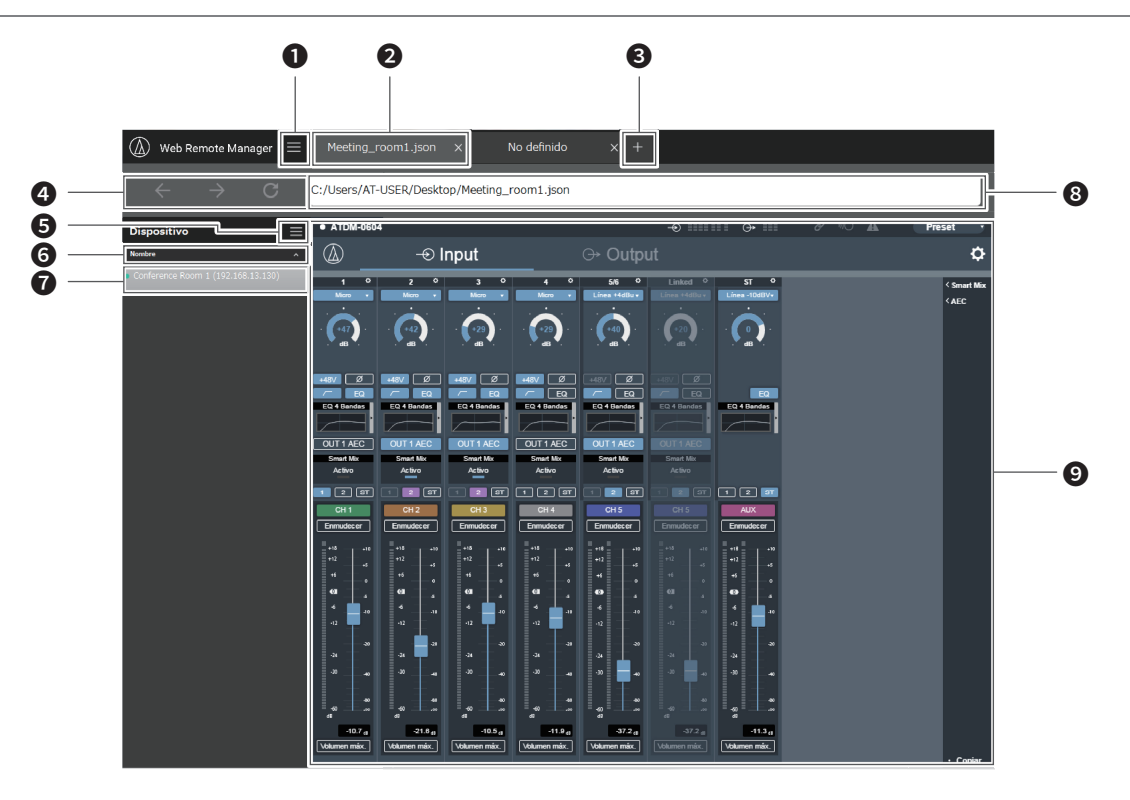

#### Haga clic para ver el menú principal.

El archivo de ajustes que se vaya a editar aparece en formato de pestaña.

- Pestaña de edición offline: aparecen los nombres de archivo. Se muestra una nueva pestaña con el encabezado "No definido". • Pestaña de edición online: aparecen los nombres de los dispositivos configurados con Web Remote.
- Haga clic para añadir una nueva pestaña.
- Haga clic para llevar a cabo las funciones "Atrás", "Siguiente" y "Recargar" mientras edita un archivo online.
- Haga clic para mostrar la lista de dispositivos.
- Los dispositivos detectados que aparecen en la lista pueden ordenarse.
	- Haga clic en el texto para ordenar la lista de dispositivos por "Nombre", "Dirección IP" o "Modelo", respectivamente.
	- Haga clic en  $\vee$  /  $\triangle$  para ordenar la lista de dispositivos de forma ascendente/descendente.
- Aparece una lista de los dispositivos detectados.

#### Aparece una dirección.

- Pestaña de edición offline: esta es la ubicación donde está guardado el archivo de ajustes abierto en este momento.
- Pestaña de edición online: aparece una dirección IP.
- Aparece una pantalla de navegador.
	- Pestaña de edición offline: aparece la pantalla de Web Remote (con funciones limitadas).
	- Pestaña de edición online: aparece la pantalla de Web Remote.

# **Uso de Web Remote Manager**

### **Uso de Web Remote Manager offline**

Cuando se utiliza Web Remote Manager en un entorno offline, la pantalla de ajustes es básicamente la misma que la pantalla de Web Remote, salvo por ciertas funciones que están restringidas o cambiadas. Para saber más sobre las funciones restringidas o cambiadas, consulte "Restricciones/cambios para el uso offline" (p. 6).

#### 1. Haga clic en "Nuevo Archivo" para crear un nuevo archivo.

- Para ello, también puede hacer clic en "" y luego en "Nuevo Archivo".
- Haga clic en "Abrir Archivo Existente", o bien haga clic en "" y luego en "Abrir Archivo" para abrir y editar un archivo guardado en el PC.

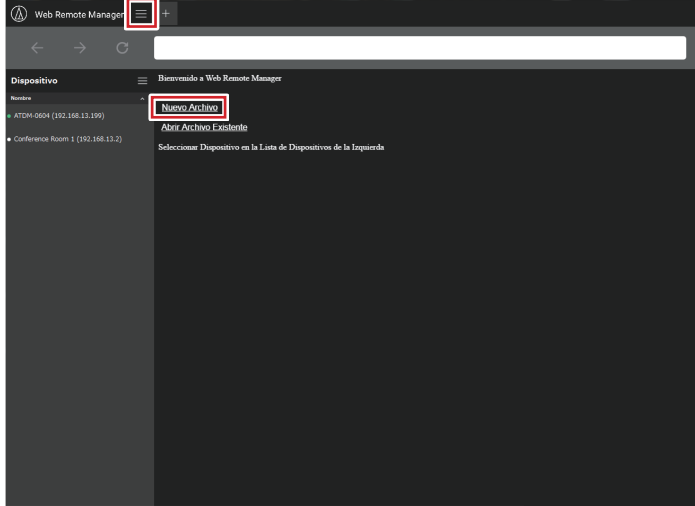

2. Edite los datos de ajuste de cada elemento.

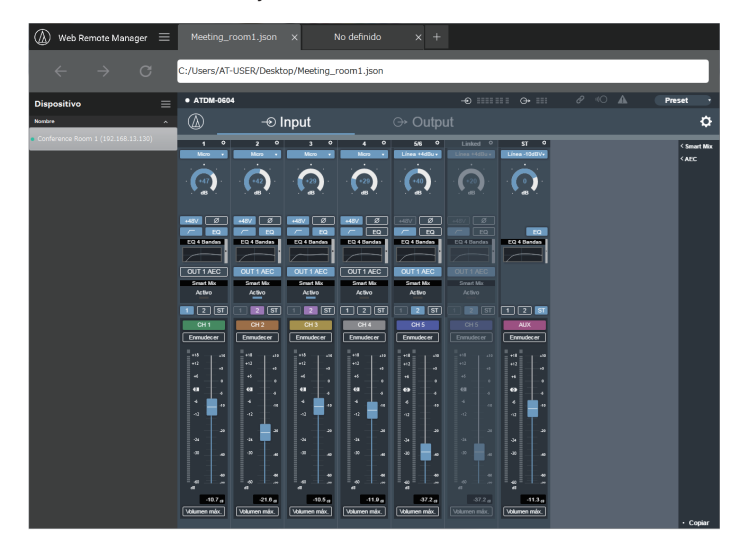

- 3. Una vez especificados todos los ajustes, haga clic en " $\blacksquare$ " y luego en "Guardar como…"/"Guardar".
	- El archivo de ajustes se guarda en el PC.

### **Uso de Web Remote Manager online**

Si un dispositivo está conectado a la red, puede manejarlo con esta aplicación a través de Web Remote.

- 1. Los dispositivos detectados en la misma red aparecen en la parte izquierda de la pantalla. Haga doble clic en el dispositivo deseado.
	- Se inicia Web Remote y aparece la pantalla Iniciar sesión.

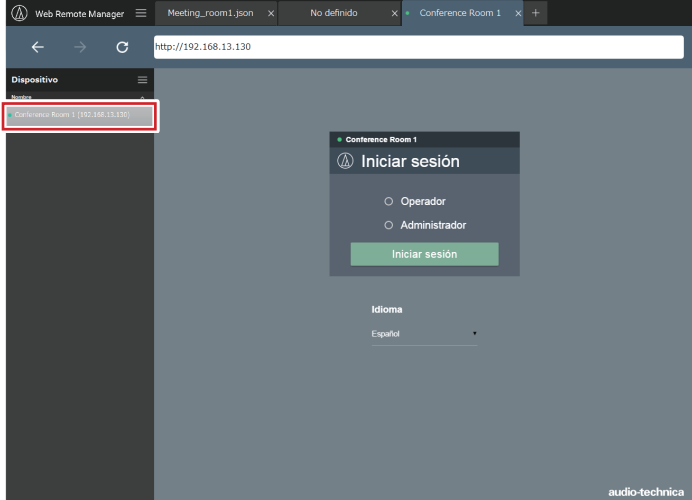

- 2. Edite cada elemento o lleve a cabo los procedimientos correspondientes.
	- Web Remote puede utilizarse igual que una instancia normal de Web Remote. Lea también los manuales de usuario de los dispositivos utilizados.

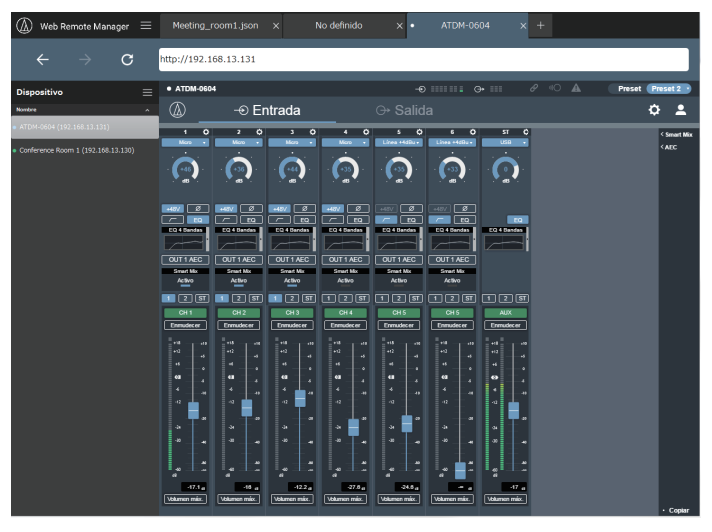

# **Uso de Web Remote Manager**

### **Operaciones disponibles en el menú principal**

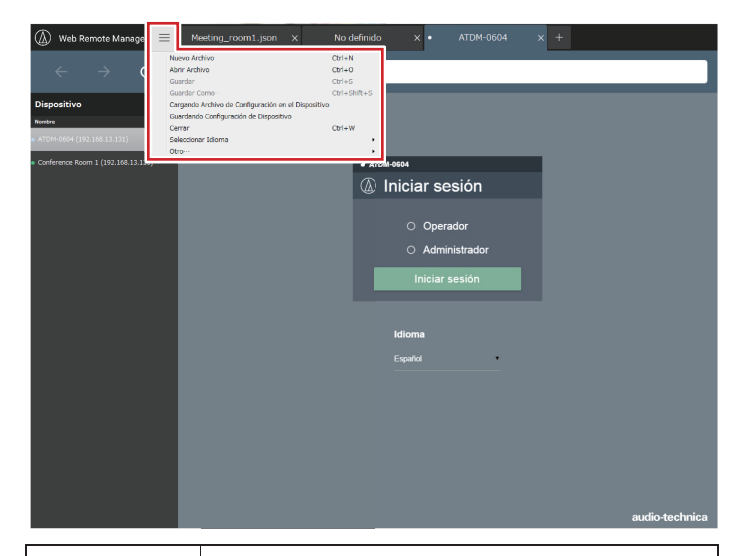

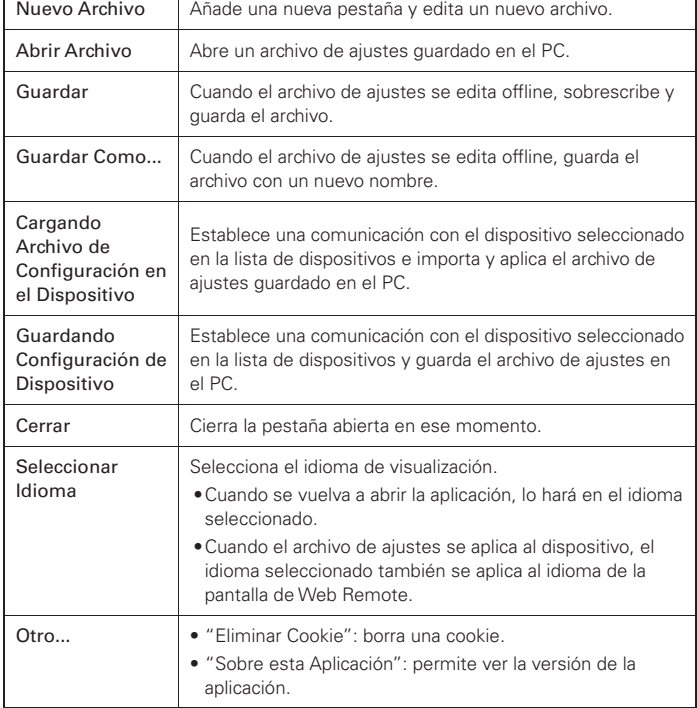

### **Operaciones disponibles en la pantalla de menú de la lista de dispositivos**

Cuando un dispositivo está conectado a la red, el archivo de ajustes creado offline previamente y guardado en el PC se puede importar y aplicar al dispositivo. El archivo de ajustes del dispositivo conectado también se puede recuperar y guardar en el PC.

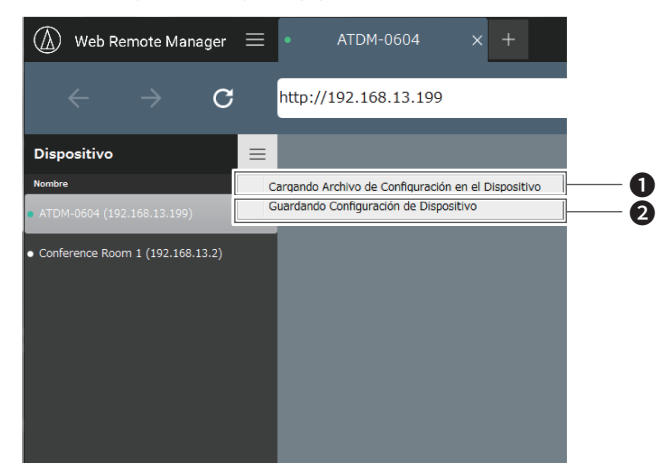

- ❶ Establece una comunicación con el dispositivo seleccionado en la lista de dispositivos e importa y aplica el archivo de ajustes guardado en el PC.
- ❷ Establece una comunicación con el dispositivo seleccionado en la lista de dispositivos y guarda el archivo de ajustes en el PC.
	- Si se ha configurado una contraseña de administrador para el dispositivo seleccionado, aparece una pantalla para introducir la contraseña.

# **Restricciones/cambios para el uso offline**

Cuando se utiliza Web Remote Manager en un entorno offline, la pantalla de ajustes es básicamente la misma que la pantalla de Web Remote, salvo por ciertas funciones que están restringidas o cambiadas. Asegúrese de leer lo siguiente.

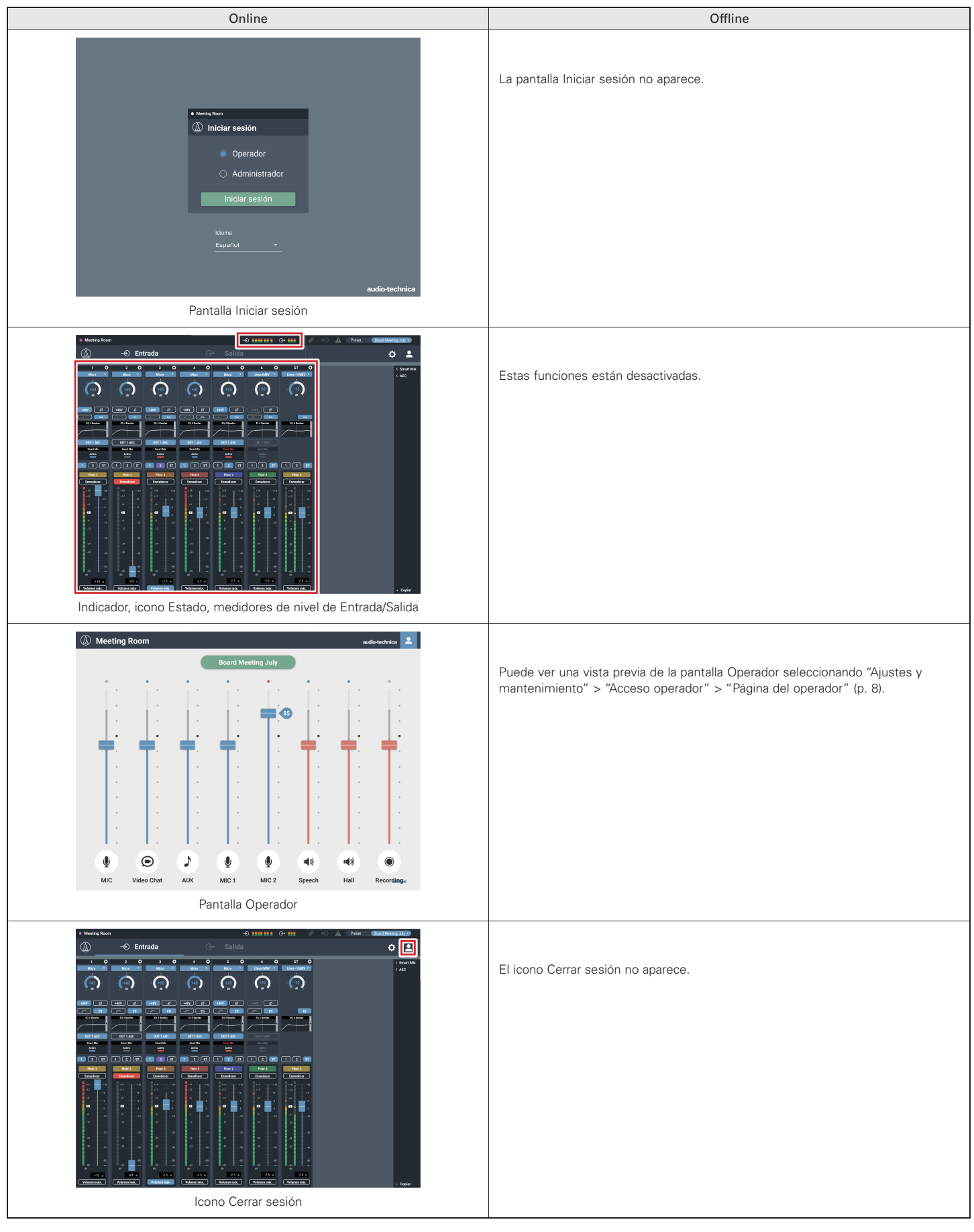

# **Restricciones/cambios para el uso offline**

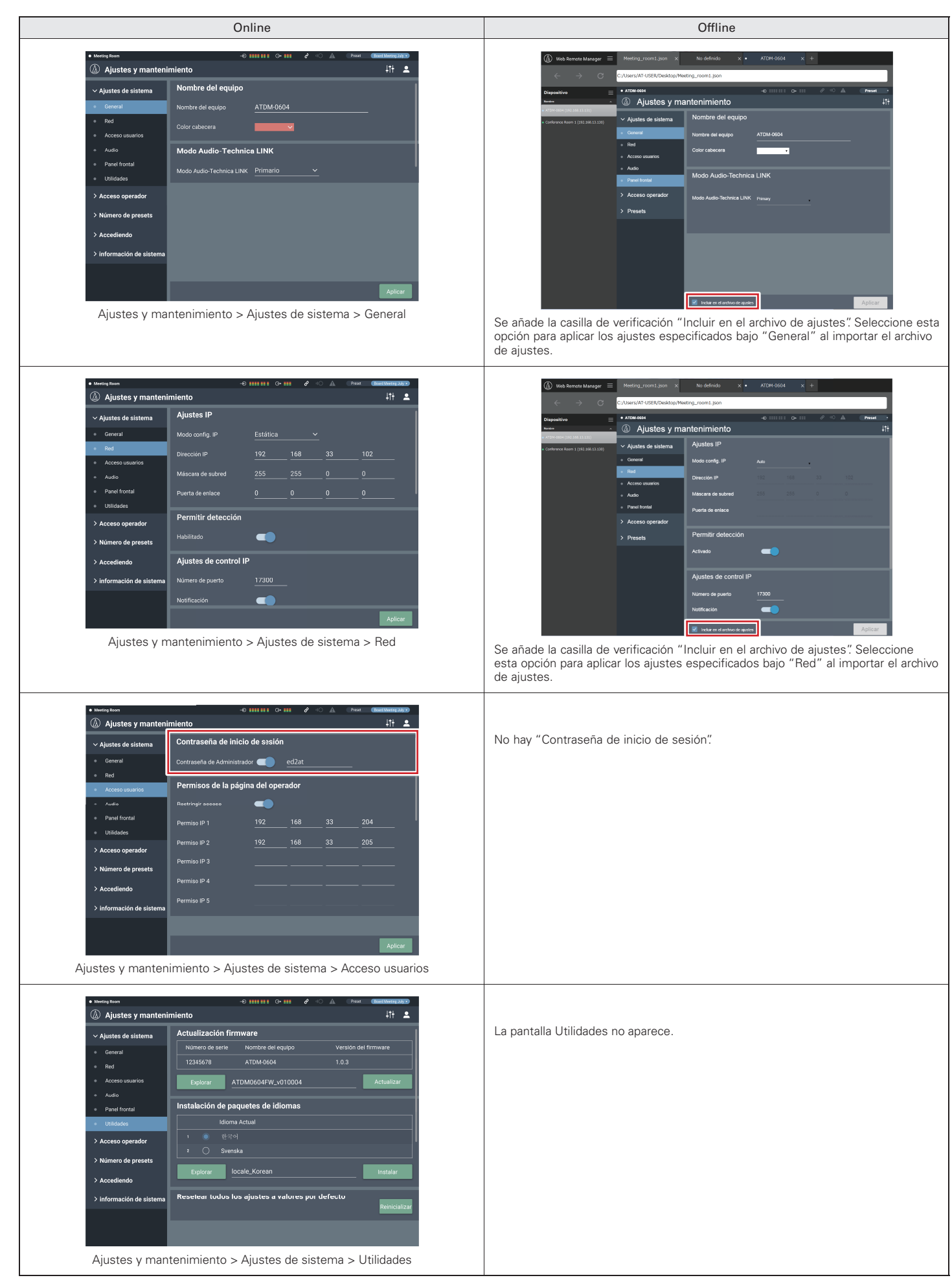

# **Restricciones/cambios para el uso offline**

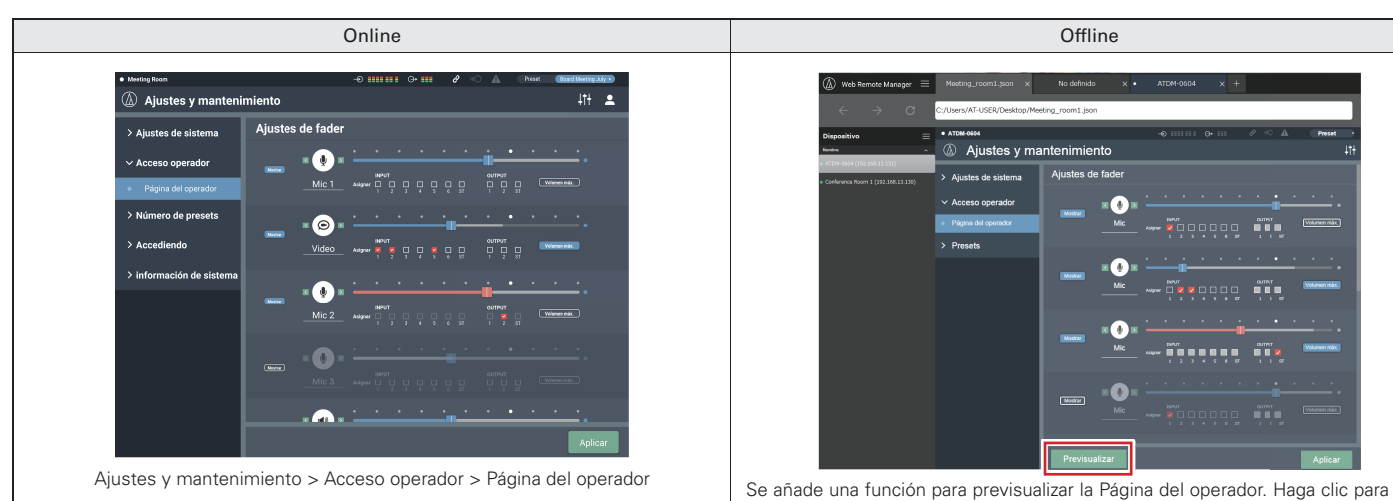

Online Controller Controller Controller Controller Controller Controller Controller Controller Controller Cont Ajustes y mantenimiento Aiustes de far ema<br>Ema  $\bullet$ .<br>,ndat mw oni w

visualizar la Página del operador.

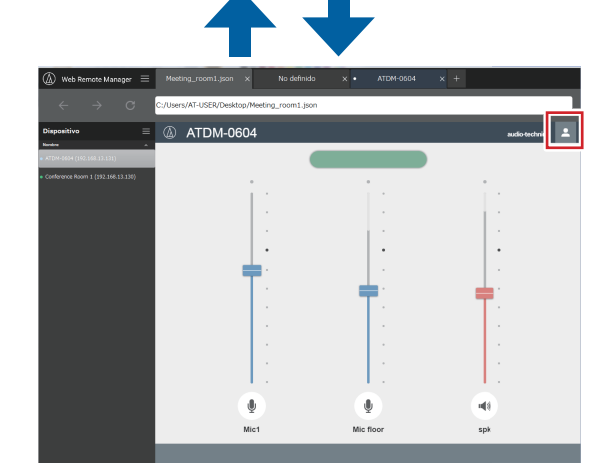

Haga clic en el área del cuadro rojo en la Página del operador para regresar a la pantalla anterior.

La pantalla Ajustes de inicio de sesión no aparece.

La pantalla información de sistema no aparece.

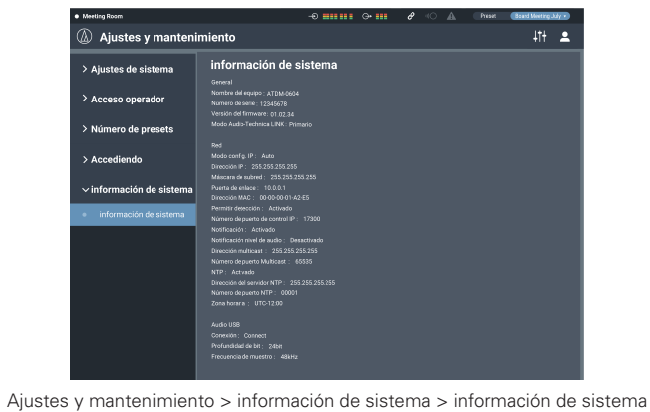

Ajustes y mantenimiento > Accediendo > Accediendo

Œ

 $\frac{1}{11}$  2

Ajustes y mantenimiento

n de preset

.<br>prmación de si .<br>Sinfa

 $\overline{\phantom{a}}$ 

Accediendo